Fișa 4 Word

- 1. Deschideți aplicația Word și creați un fișier cu numele **Fisa4.docx**
- 2. Inserați un tabel cu 5 coloane și 6 rânduri și completați-l. Folosiți opțiunea **Potrivire automată la conținut** pentru ca să aibă aspectul de mai jos:

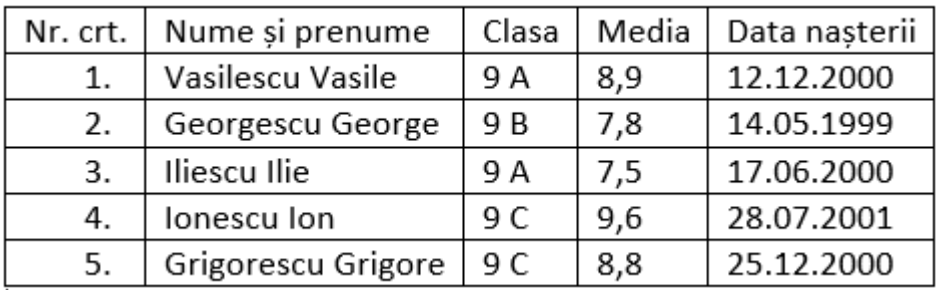

- 3. Selectați întregul tabel și măriți dimensiunea fontului la 14.
- 4. Selectați rândul de antet. Setați culoarea lui de umplere prin particularizarea modelului RGB astfel: Roșu 123, Verde 45 și Albastru 240. Modificați culoarea fontului în alb.

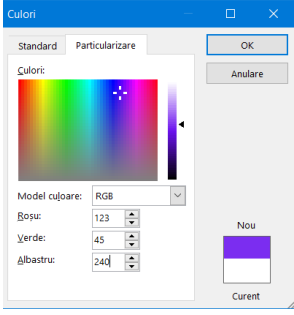

5. Inserați o coloană la dreapta și completați cu datele de mai jos.

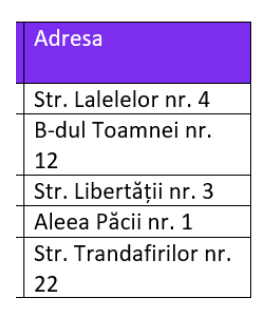

- 6. Copiați tabelul. Ștergeți din tabelul original coloanele 5 și 6 (Data nașterii și Adresa).
- 7. Inserați în al doilea tabel, un rând nou înaintea rândului 2 și completați-l ca mai jos:

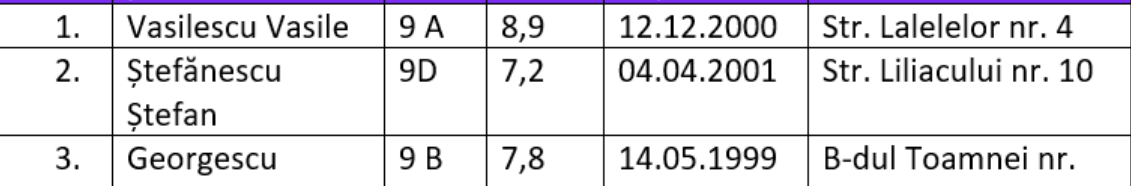

8. Selectați al doilea tabel și modificați bordura exterioară: linie dublă de culoare roșie, ca în imaginea de mai jos:

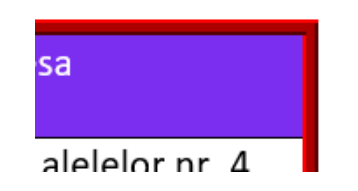

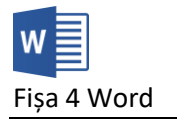

9. Realizați setarea necesară ca toate rândurile celui de al doilea tabel să aibă aceeași înălțime.

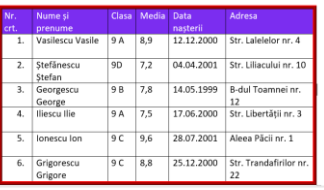

10. Setați pentru primul tabel ca lățimea coloanei a doua să fie de exact 5 cm.

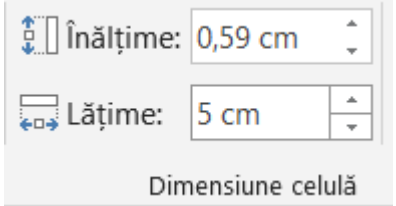

- 11. Adăugați sub al doilea tabel următoarele pictograme: (Senexualie And Stabiliți dimensiunile lor la 1 cm.
- 12. Inserați următoarele forme și grupați-le pentru a fi un singur obiect.

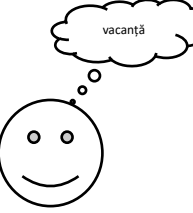

13. Inserați următorul SmartArt.

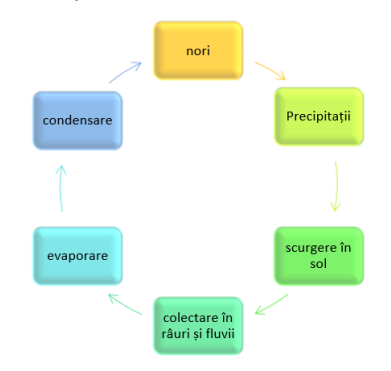

14. Inserați următorul grafic:

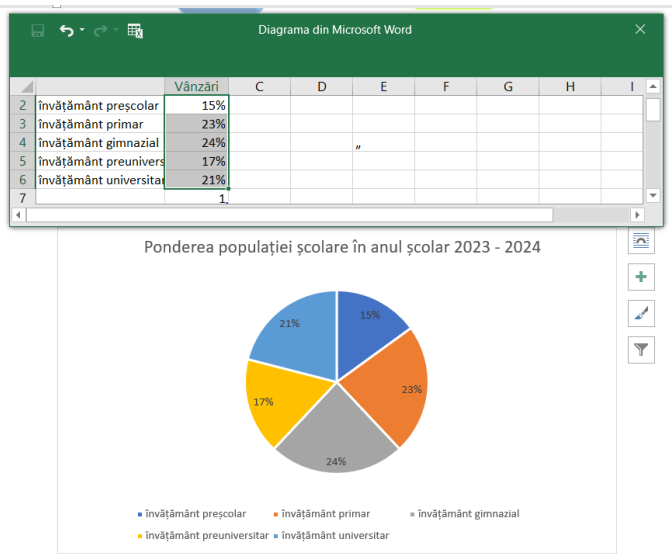

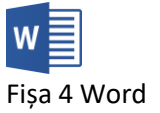

15. Inserați o imagine descărcată de pe Internet. Setați lățimea acesteia la 5 cm. Realizați o copie și și decupați din ea jumătatea inferioară:

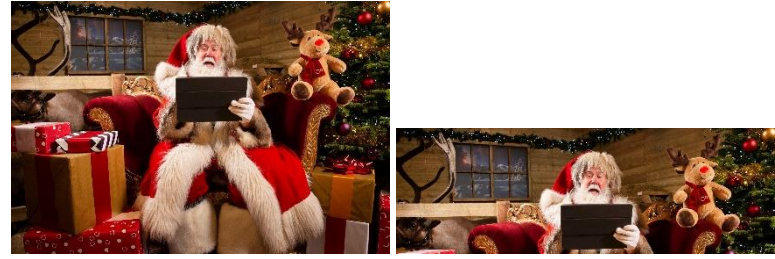

16. Salvați și trimiteți fișierul la adresa prof\_macovei\_c@yahoo.com